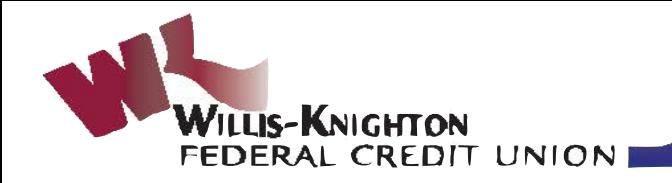

**GET PLUGGED IN** 

**Enternet Teller www.wkfcu.org** 

**Hell Mobile Apps & Text Banking** 

**H** Telephone Teller 318-212-0612

## **The "HOW TO" on Getting Plugged In Internet Teller**

- **1. Go to [www.wkfcu.org,](http://www.wkfcu.org) click on Internet Teller. A box will pop up about other internet addresses. Read it and click OK.**
- **2. Enter your account/member number (This is the same number.) and email address. After you get setup, you will only be asked your email address from time-to-time.**
- **3. You will be asked if you are using a personal or public computer. click the apropriate button and continue.**
- **4. You will be asked for your password. YOUR INITIAL PASSWORD IS THE LAST 4 DIGITS OF YOUR SOCIAL SECURITY NUMBER.**
- **5. You will be prompted to select a new password. It should be 8 characters with at least 1 UPPER case letter, 1 lower case letter and 1 number.**
- **6. You will be asked for a confidence word. You will see it when you log in to confirm you are on the correct website.**
- **7. You are signed in. You can see your balances, account history, transfer funds and more by clicking on the choices listed on the left-hand side of the page. Remember to logout.**

## **Mobile Apps**

- **1. Go to the App Store on your iPhone or to Google Play for Android and follow the instructions to install the Willis-Knighton Federal Credit Union Mobile App.**
- **2. Log-in with your WKFCU Internet Teller Login ID (account/member number) and password, OR, if you are not enrolled in Internet Teller, use the last 4 of your Social Security Number as your initial password. Then change it to something else more secure.**
- **3. Your accounts will pop up. Touch the account you want to look at to see transactions. Select an icon at the bottom of the screen to transfer money, pay bills, make Mobile Deposits and more. Remember to Log Off.**

## **Mobile TXT Banking**

- **1. Go to our website, [www.wkfcu.org.](http://www.wkfcu.org)**
- **2. Sign in to Internet Teller.**
- **3. Click on TXT Banking and follow the prompts. You will enter your cell phone number and select a pin. Click on Show Help for instructions on using TXT Banking.**
- **4. If you need to change your PIN, Select Edit under List of Authorized Numbers for My Account.**

## **Telephone Teller**

- **1. Dial 212-0612 from any touchtone phone.**
- **2. Enter your member/account number, followed by the # sign.**
- **3. Enter you password ( Your initial password is the last 4 digits of your Social Security number). You will be prompted to change your password.**
- **4. Listen to the options and select the one you want by pressing the appropriate number.**

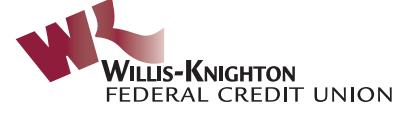

**318-621-0605 (Shreveport) 318-629-5622 (Bossier)**